# Viewing and editing user details

## On this page:

- · Viewing user details
- Editing users
- Enable or disable users
- · Resource details preferred management
- Reset Password

# Viewing user details

The way you view user details depends on the type of a role user are assigned. Users with following roles can view user details: **User Manager, Security manager, Resource Manager**.

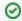

#### User categories

- To see all users in the system select Users from left side menu.
- To view only internal or external users select Internal or External from right side menu category.

To view user details do one of the following:

- Click next to the user and from menu select View user details.
- Click on user row, the **User** pane for selected user will open.

# **Editing users**

When you are viewing user details in the User pane, you can select to edit the details in the User details card.

• To edit user details, click Edit.

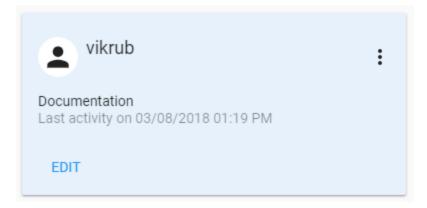

Select to remove or edit.

Ser Manager can edit an internal user's data, except the username. Information cannot be directly edited via **User** pane for external users imported from servers. If you need to edit the information (except the username), you must convert the user to internal first.

Another way to edit or remove user is to click another way to edit or remove user is to click another way to edit or remove user is to edit or remove user is to edit or remove user is to edit or remove user is to edit or remove user is to edit or remove user is to edit or remove user is to edit or remove u

## **Enable or disable users**

It is possible to disable login for user. To enable or disable user login you must have User manager role.

- Click next to the user and from menu select to **Disable user/Enable user**.
- Go to **User** pane and select to edit user details,
  - Ochange sliders position next to **Enabled** (slide left to disable, slide right to enable user's login).
- Go to **User** pane and click on **Account** card, **Actions** menu will open.
  - o From menu select to Disable user/Enable user.

🖒 u disable a user's access while he or she is online or logged in, TWCloud Admin will not log them out immediately. Changes to access permission

will take effect immediately once the user logs out.

# Resource details preferred management

You can set how user will be able to use Resource application.

- · Enable Resource details preferred management and resources will be opened on a single click in Resources application.
- If you disable Resource details preferred management, the resources will be opened with a single click in Resources application.

Changes related to Resource details preferred management switcher will take some time (about 1 minute) to be updated in the system.

#### **Reset Password**

🚳 varioser Manager can reset another user's password. Therefore, an unauthorized user cannot see the Reset Password section on the User.

Only internal user's password can be reset. To reset password, do one of the following

- Click next to the user and from menu select to **Reset password**.
- Go to **User** pane click on **Account** card, **Actions** menu will open.
  - o From menu select Reset password, Reset password pane will open. Write in new password and click

#### Related pages

- Users application structureViewing and editing user details
- Importing users and groups
- Converting users to internal or external
  Copying roles and assignments from another user
- · Viewing user role assignment